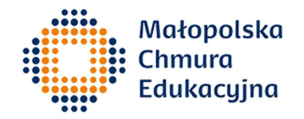

## **Informacje dotyczące korzystania z systemu wideokonferencyjnego Małopolskiej Chmury Edukacyjnej w roku akademickim 2020/2021**

## *(informacje dla wszystkich użytkowników: nauczycieli akademickich i szkolnych oraz uczniów)*

- 1. W pierwszych dniach roku 2021 została zainstalowana nowa wersja mostka konferencyjnego wraz z oprogramowaniem WebRTC pozwalającym na dołączanie się do spotkań za pomocą przeglądarki WWW. Nowa wersja powinna wyeliminować większość zgłaszanych problemów.
- 2. Na mostku konferencyjnym są skonfigurowane pokoje spotkań zgodnie z dostarczonym przez Koordynatora Projektu wykazem. Korzystanie z pokoi nie uległo zmianie – uczelnie korzystają z numerów zaczynających się od 17 i podają kod PIN konstruowany jak poprzednio, a szkoły (i uczniowie) korzystają z numerów zaczynających się od 16.
- 3. Zalecanym sposobem dołączania do zajęć MChE przez wszystkich użytkowników (tj. nauczycieli akademickich, szkolnych i uczniów) niemających dostępu do terminali sprzętowych jest wykorzystanie usługi **CMS** dostępnej przez przeglądarkę WWW pod adresem https://join.mche.edu.pl. Użytkownik loguje się swoim kontem MChE: wybiera '**Zaloguj się**', jako login podaje a.nazwisko@meet.mche.edu.pl (uwaga: trzeba dodać 'meet') i swoje hasło. Z usługi CMS można też korzystać anonimowo (tj. bez logowania) wybierając

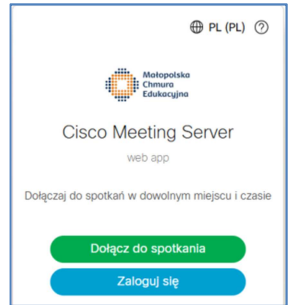

 $\beta$ 

 $\Box$  $\frac{1}{2}$ 

 $\boxed{4}$ 

 $\boxed{\underline{\mathsf{le}}}$ 

'**Dołącz do spotkania**' zamiast 'Zaloguj się', prosimy jednak, by z tej możliwości nie korzystać bez potrzeby i zastrzegamy sobie prawo do dezaktywacji tej opcji w razie stwierdzenia nadużyć.

- 4. Należy wybrać '**Dołącz do spotkania**' (tuż pod tekstem 'Strona główna…') i w górne pole wpisać numer pokoju. Prowadzący spotkanie wpisują numer zaczynający się od 17, np. 17999 i w drugie pole wpisują znany sobie PIN, zaś nauczyciele ze szkół i uczniowie wpisują numer zaczynający się od 16, np. 16999 i drugie pole pozostawiają puste. Następnie należy wybrać opcję '**Dołącz do spotkania**'.
- 5. Obsługiwane są wszystkie popularne przeglądarki (Firefox, Chrome i Edge), trzeba jednak zadbać o ich aktualizację do najnowszej wersji. Podłączanie lub odłączenie mikrofonu lub kamery w trakcie sesji nie jest zalecane – po takiej czynności warto zrestartować całą przeglądarkę WWW. W razie problemów z działaniem oprogramowania w jednej przeglądarce zalecamy użycie innej – Kompozycja  $\Omega$

oprogramowanie najstabilniej działało w przeglądarce Chrome.

- 6. W czasie spotkania można zmieniać kompozycję ekranu oraz włączać lub wyłączać strumieniowanie na żywo lub rejestrowanie spotkania (rejestrowanie można włączać i wyłączać jedynie w pokojach personalnych, w strumieniowanie na żywo może włączyć lub wyłączyć jedynie prowadzący spotkanie).
- 7. Aplikację WebexTeams można nadal używać (np. w razie problemów z dostępem do usługi CMS).
- 8. Wszystkie problemy związane z działaniem systemu wideokonferencyjnego proszę bezzwłocznie raportować telefonicznie lub na adres administrator@mche.edu.pl opisując konfigurację sprzętową i programową komputera (system operacyjny, wersja przeglądarki, urządzenia typu mikrofon i kamera).

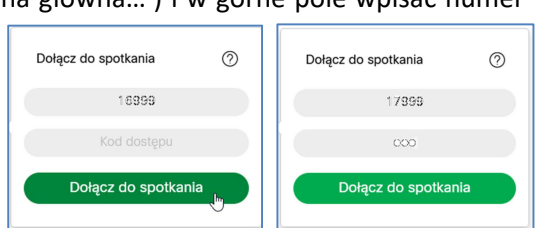

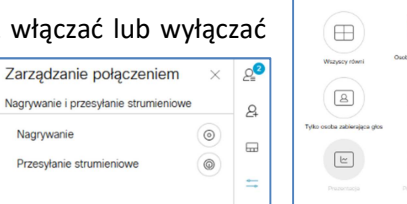